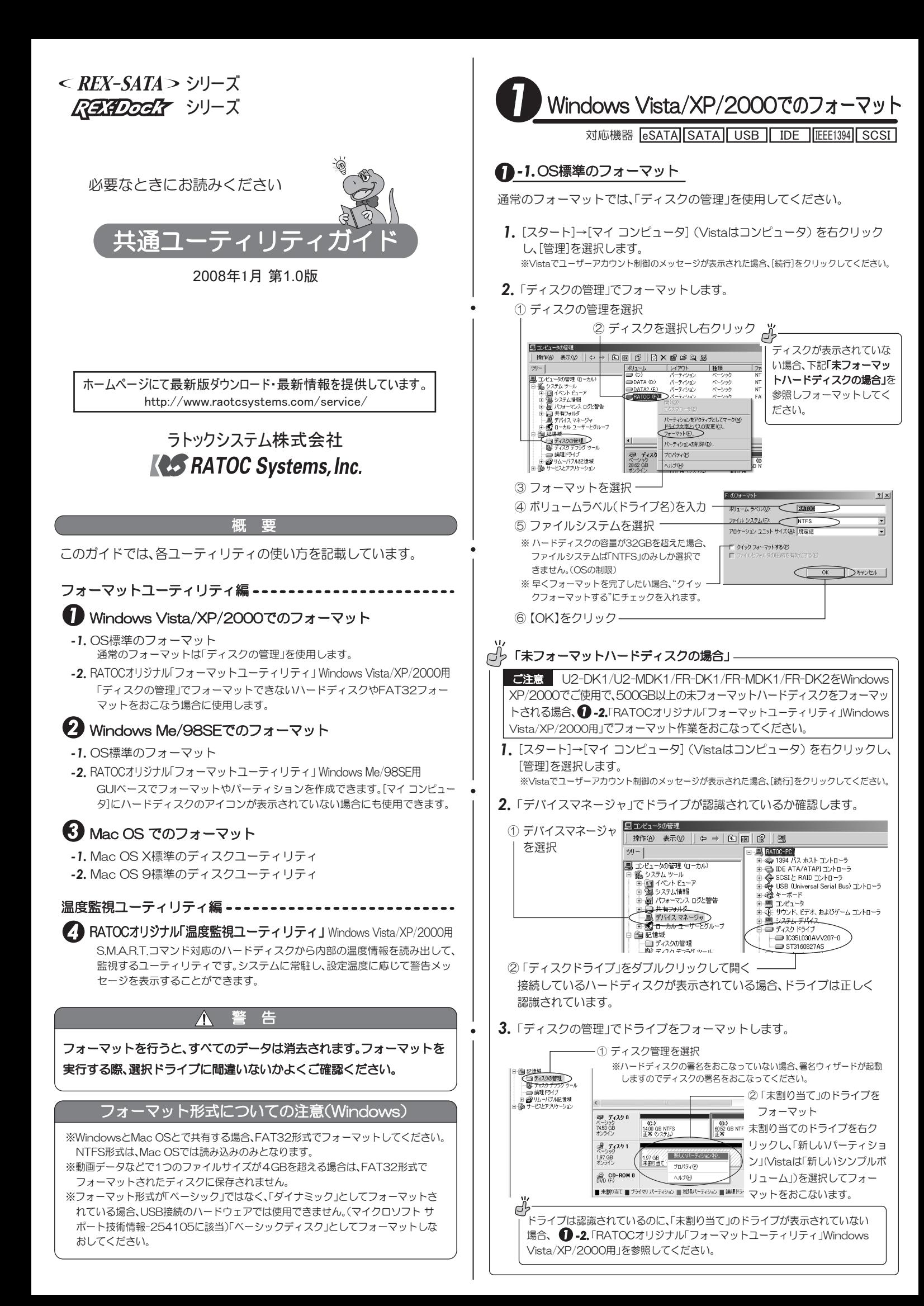

## **● -2.RATOCオリジナル「フォーマットユーティリティ」** Windows Vista/XP/2000用

「ディスクの管理」に表示されない場合(Windows以外でフォーマットしたハー ドディスクなど)や、FAT32フォーマットをおこなう場合に使用します。 このユーティリティを使用してディスク上のMBR(マスターブートレコード)を 初期化し、「ディスクの管理」に表示されるかを確認してください。

### 1.「フォーマットユーティリティ」でMBRを初期化します。

①「スタート1→「プログラム1→「RATOC Format Utility1→「Format Utility]を選択 ※みあたらない場合は、フォーマットユーティリティをインストールしてください。

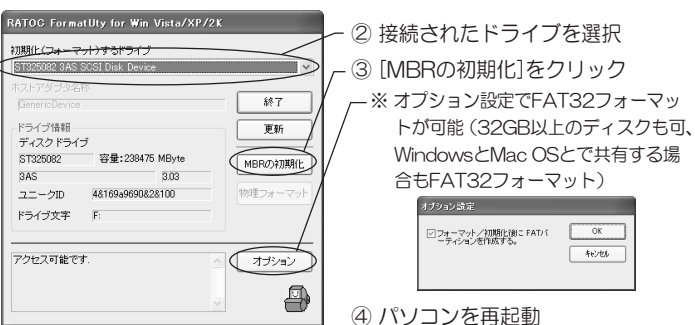

2.「ディスクの管理」でフォーマットします。 手順は 1. ey「未割り当てドライブのフォーマット」を参照してください。

※手順1.-3でオプション設定した場合は、「ディスクの管理」でのフォーマットは不要です。

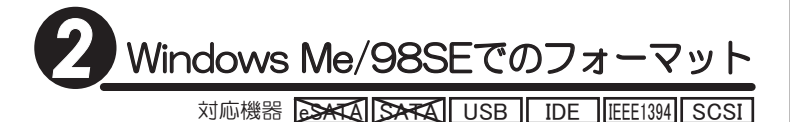

# **2-1.**OS標準のフォーマット

- 1. [マイ コンピュータ]をクリックします。
- 2. ハードディスクのアイコンを右クリックして、[フォーマット]を選択します。

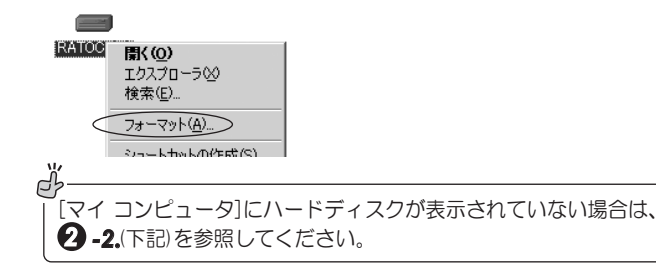

### 2-2.RATOCオリジナル「フォーマットユーティリティ」 Windows Me/98SE用

GUIベースでフォーマットやパーティションを作成できます。 「マイコンピュータ」にハードディスクのアイコンが表示されていない場合(未 フォーマットのハードディスクなど)にも使用できます。ハードディスクのほ かSCSI MOにも対応しています。(CDやDVDなどはフォーマットできません。)

- 1. インストールしたフォルダの中からFRFMTW9X.EXEを実行します。
- 2. フォーマットを指定します。
- ①ドライブを選択し【選択】をクリック |②【処理】-【メディアの初期化】を選択

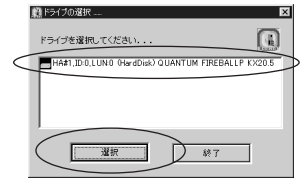

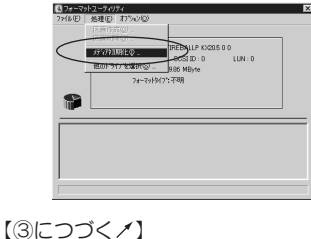

※USBの他に、SCSI、IDEに接続された機 器もリスト表示されます。選択するドラ イブが目的のポートに接続された機器で あることを必ず確認してください。

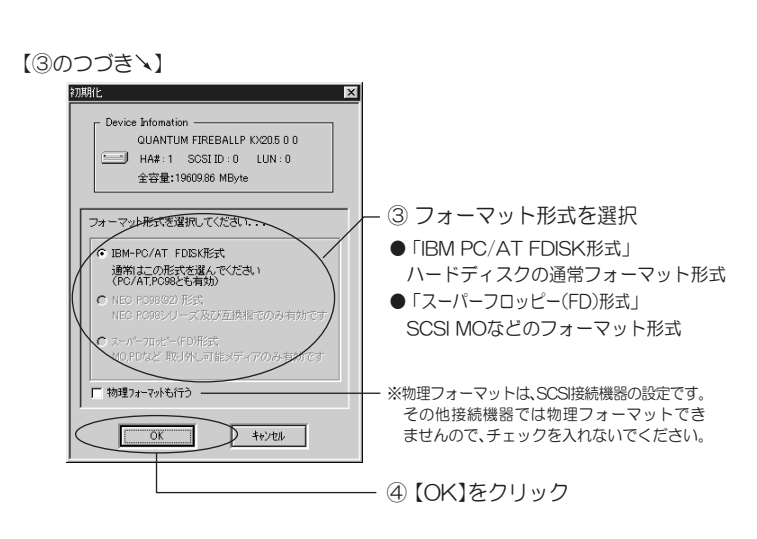

- 3. 確認画面が2度ほど表示されますので、確認し【OK】をクリックし処理を 進めてください。
- 4. 「IBM-PC/AT FDISK形式」を選択した場合は、次の操作をおこないます。

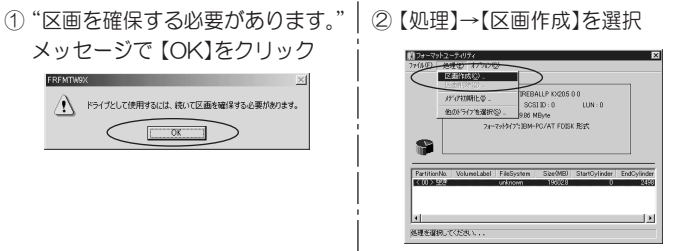

5. 区画作成(パーティション)を指定します。

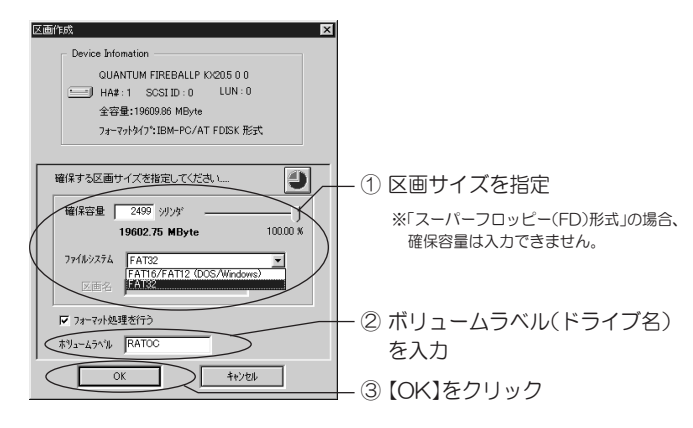

- 6. 確認画面が表示されますので、確認して【OK】をクリックし処理を進めて ください。
- 7. フォーマット完了です。 フォーマット後の情報を有効にするために、次の手順をおこなってください。

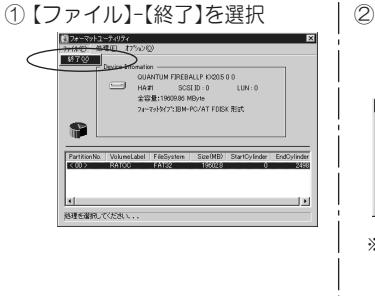

2 "デバイスは更新されました。" メッセージを確認し【OK】を クリック

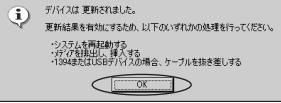

※SCSI MOなどのリムーバブルメディアの場合<br>は"更新結果を反映させるために、メディアを<br>イジェクトします。よろしいですか?"のメッ セージを確認し【OK】をクリック。

8. 手順7.が終わった状態では、ドライブは認識していません。 ドライブの再認識には、次の方法などがあります。

方法1: Windows Me/98SEを再起動する。 方法2:ドライブの取り外しをおこない、接続ケーブル DU ノ ノ / /<br>そのUANTUM FIREBALLP KX205を安全に取り外す<br>| A / 〈 〈 〈 〈 〈 〈 〉 を一旦抜いてから挿し直す。

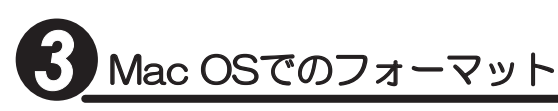

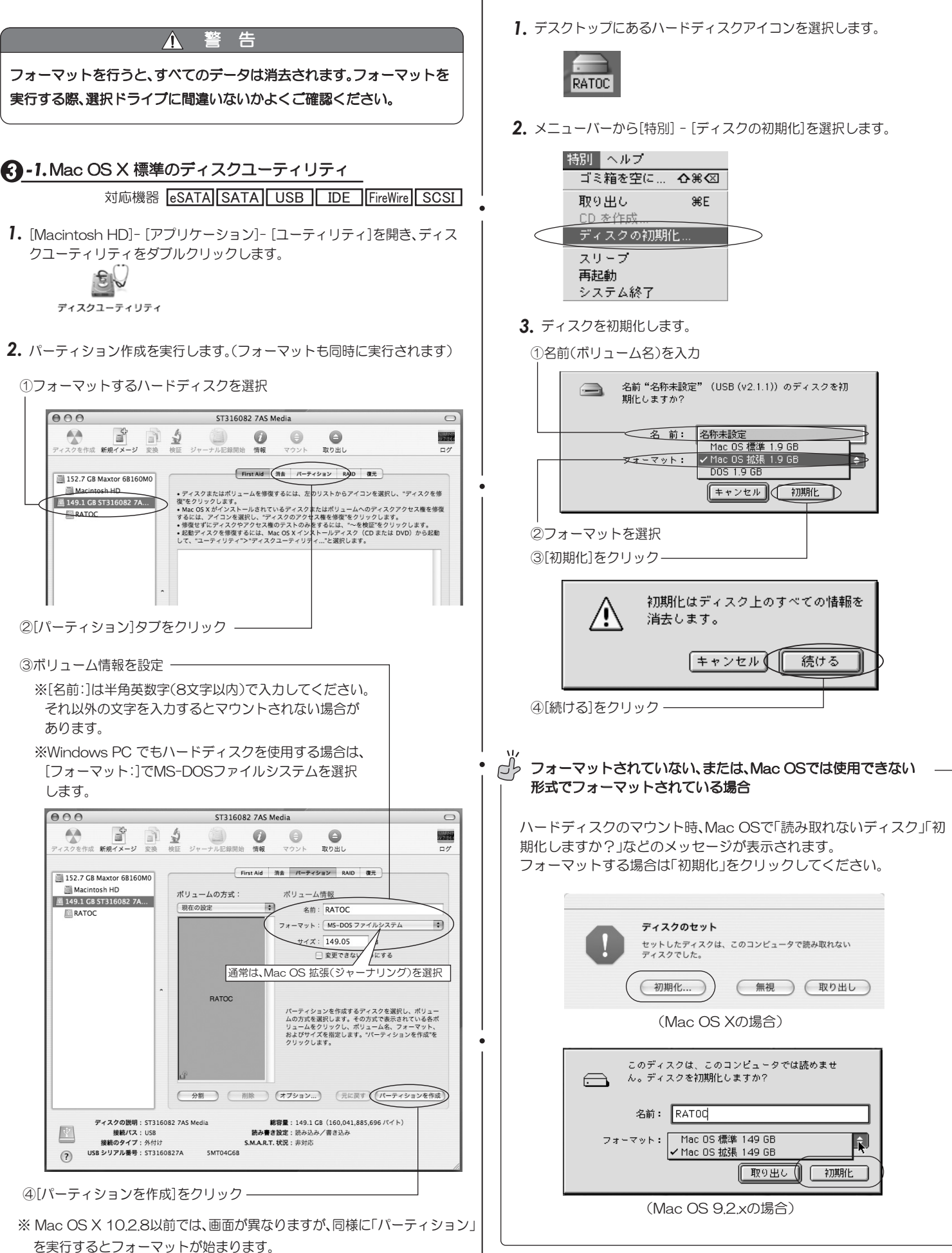

 $\Omega$  -2. Mac OS 9 標準のディスクユーティリティ

ࣖݣೞ֥ 䏈䎶䎤䎷䎤 䎶䎤䎷䎤 䎸䎶䎥 䎬䎧䎨 䎩䏌䏕䏈䎺䏌䏕䏈 䎶䎦䎶䎬

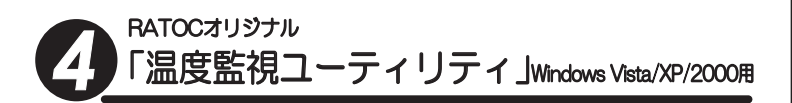

「温度監視ユーティリティ」は、S.M.A.R.T.コマンド対応のハードディスクか ら内部の温度情報を読み出して、監視するユーティリティです。システムに 常駐し、設定温度に応じて警告メッセージを表示することができます。

### ■対応OS

Windows Vista/XP/2000 ※Administrator権限のないユーザ環境でも動作します。

### ■温度監視ユーティリティの主な機能

1. 接続しているSATA、又はIDE ハードディスクドライブの情報表示 2. S.M.A.R.T.機能を備えたハードディスクドライフの属性と値の一覧表示 3. S.M.A.R.T.機能によるハードディスクドライフの温度チェックと警告表示

- 4. ハードディスクドライブの状態ログレボート表示および保存
- 5. ハードディスクドライブの温度変化グラフ表示および保存

## **4 -1. ユーティリティ画面の表示**

1. タスクトレイにあるアイコンをダブルクリックします。

ダブルクリック -

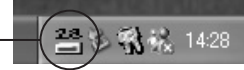

※アイコンがない場合は、[スタート]-[すべてのフログラム]-[Temperature Utility]-[RATOC HDD Temperature Monitor]を選択してください。または、インストー ルをおこなってください。

2. ユーティリティのウィンドウが表示されます。

# **4 -2. ユーティリティ機能説明**

#### ■[HDD情報]画面

…接続ハードディスクの情報表示 デバイスの温度とS.M.A.R.T. 。<br>の対応状況を表示。 1.<br>15 S.M.A.R.T. Monitoring Tool Ver 2.1.1 **FIEM** SMART機能をもったハー ag(c) | SMART -<br>「イス キデル名<br>DeviceD Mector 61.20080 ドディスクは温度が表示され E ます. 0情報 | S.MART. | 読定 | レポート | グラフ ※S.M.A.R.T.機能をもたないハー モデル名<br>容量(GB) Maxtor 61,200PD ドディスクは、「未対応」となり、 容量(GB) 189.92<br>シリアル L41G1T7G<br>ファームウェア BAJ41G20<br>Ultra DMA Mode6 温度は表示されません F54ブ | 容量(GB) 「トレイ格納」ボタンをク リックすると、ウィンドウ を閉じてタスクトレイに常  $($  M-4899 駐し、ハードディスクの状 │<br>チェックボックスのチェックで、 態を監視します。 タスクトレイにハードディスクを HDD'情報 **SMART** 表示します。 論 ᇘᄹ<br>レポート グラフ 右クリックで Jaas ȡȋȥȸᘙᅆ ■[SMART]画面 …ハードディスクの属性と値の一覧表示 **FISMART Monitoring Tool** Ver 2 **CER** モデル名<br>Maxfor 61200P0 - ①ハードディスクを選択 HOOMER SMART. 189 - ②[S.M.A.R.T.]タブを選択 **10 Attribute**<br>
10 Start/Stop Coun<br>
10 Start/Stop Coun<br>
10 Start/Stop Coun<br>
10 Seek Error Rate<br>
10 Seek Trime Perto<br>
10 Seek Trime Perto<br>
10 Seek Trime Perto<br>
10 Seek Trime Perto<br>
10 Span Rety Counter<br>
10 Span Rety Counter |<br>|Worst | Threshold | Raw Value<br>| 253 0 00:00:00:00:00:01:07<br>| 253 0 00:00:00:00:01:07 263<br>263<br>263<br>263<br>263 26022365 選択したハードディスクの 内部情報が表示されます。 -<br>トレイ格<sup><br>\*</sup>

### ■【設定】画面

…ハードディスク温度チェックと警告表示

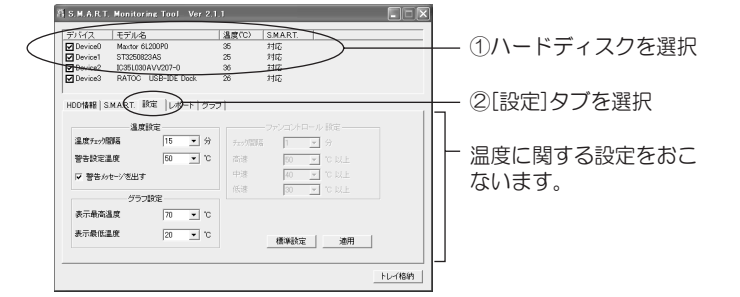

### ■[レポート]画面

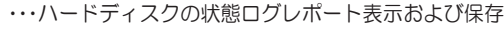

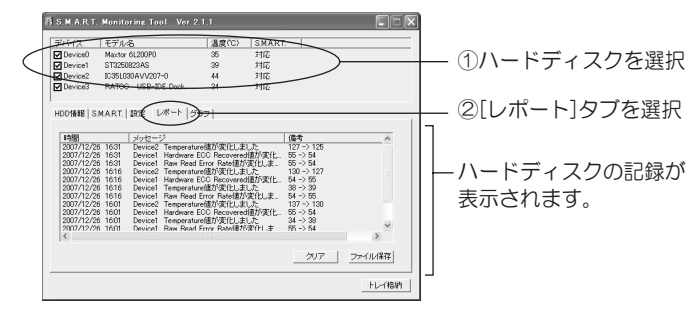

※記録は、デバイスの温度が警告設定温度を超えた場合や、SMARTの値 が変化した場合におこなわれます。

※「ファイル保存」をクリックすると、CSV形式で保存できます。

#### ■「グラフ】画面

…ハードディスクの温度変化グラフ表示および保存

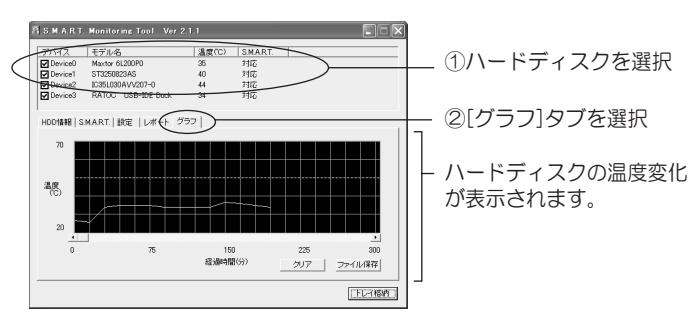

※設定した「温度チェック間隔」ごとに取得した温度をもとに、グラフが生 成されます。

※新しいドライブを検出すると、リセットされます(それまでの測定値はク リアされます)。

※「ファイル保存】をクリックすると、CSV形式で保存できます。

### ■温度監視ユーティリティの制限事項・注意

※S.M.A.R.T.に対応していないハードディスクの温度測定はできません。 ※U2-DK1/U2-MDK1において(固定ディスクモードで使用している場 合)本ユーティリティは動作しません。

※ハードディスクを交換した場合、温度取得できないことがあります。 ※温度監視ユーティリティのインストール後に、Silxxxxチップ搭載の

- SATAホストアダプタに接続したSATAデバイスを追加した場合、温度 監視を有効にするフィルタドライバを機能させるため、OS再起動が必 要となります。
- ※ ICHxRのRAID Modeの2番目以降のハードディスクの情報は取得でき  $\pm$ <sub>tt</sub>
- ※ IDE HOST Adapter経由のハードディスクの情報は取得できません。
- ※ SA-DK2EU-RのRAID Modeのハードディスクの情報は取得できま Ƥǜŵ